### $\sim$  情報モラル指導のための  $\sim$

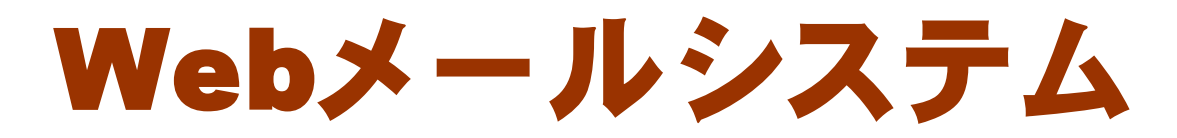

### ver2.0

# 利用マニュアル

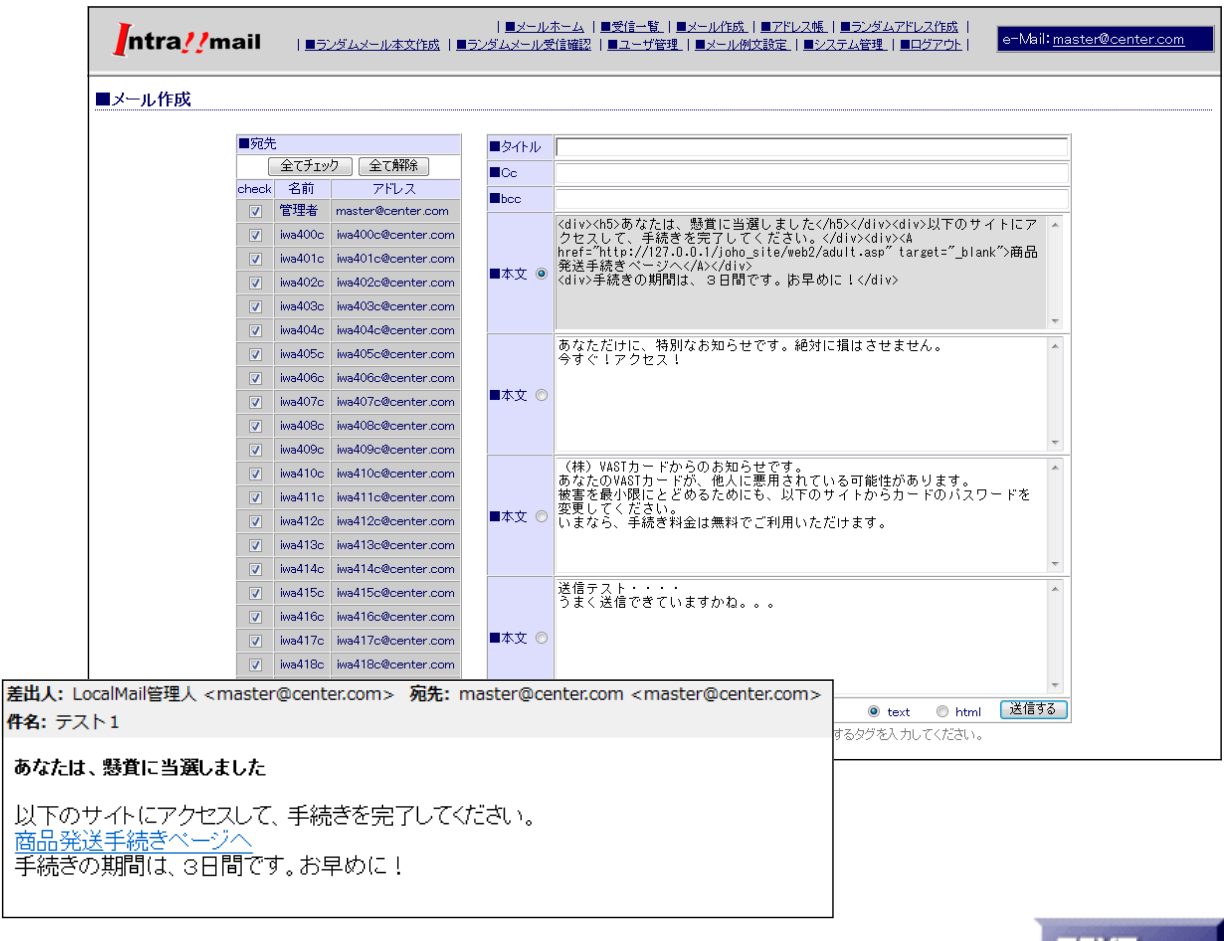

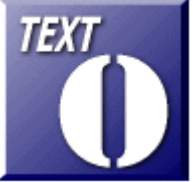

岩手県立総合教育センター

http://www1.iwate-ed.jp/ 2010.01.20 作成

以

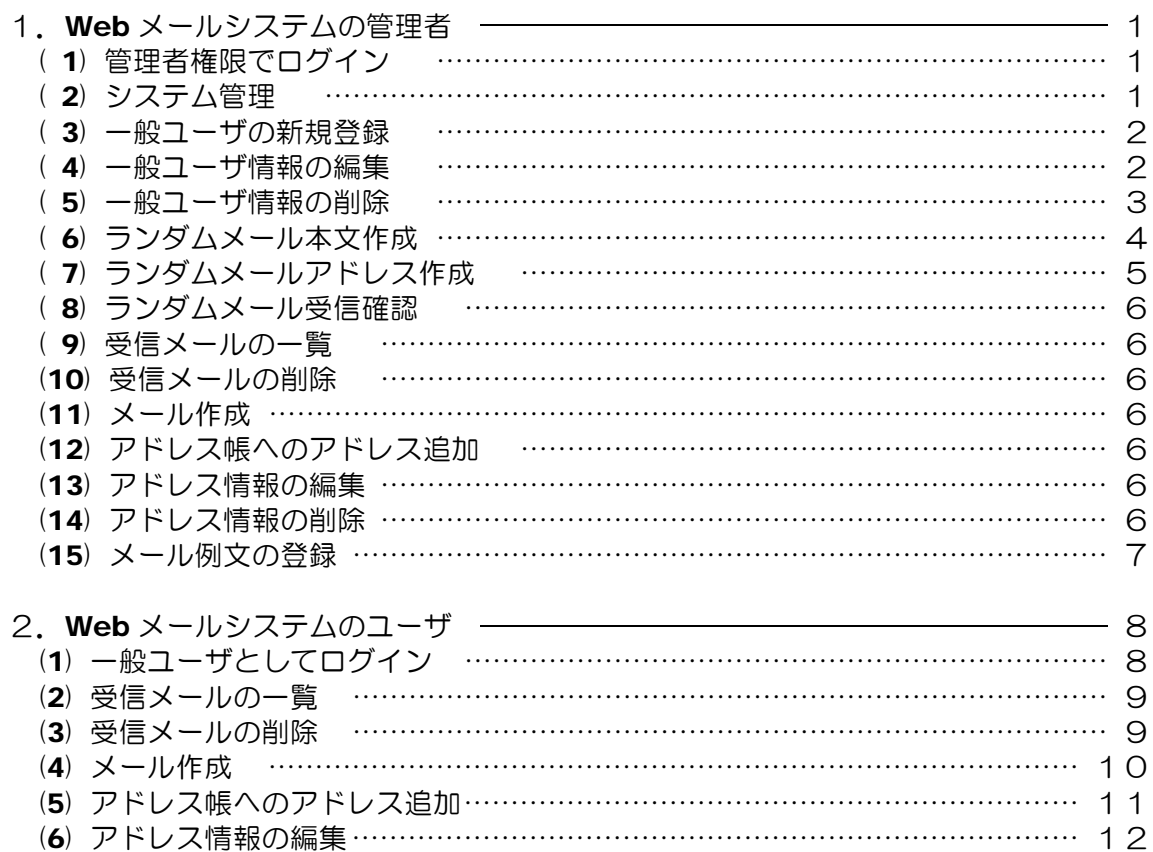

- (7) アドレス情報の削除 ……………………………………………………………………………… 13
- ■教材「Web メールシステム」を利用するまでの手順■

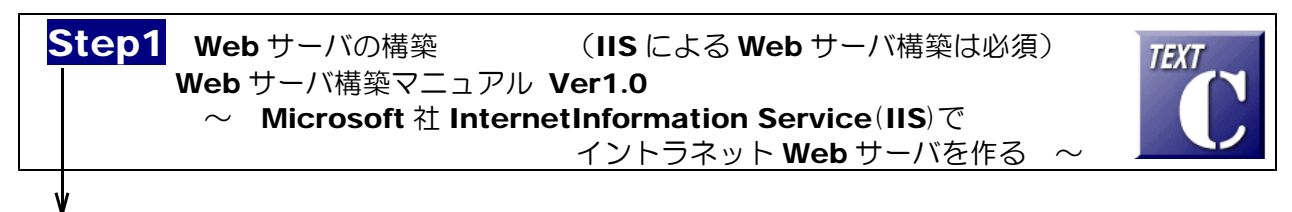

Step2 メールサーバの構築 (他のメールサーバソフトで代用可能) Mail サーバ構築マニュアル Ver1.0  $\sim$  サッポロワークス Black Jumbo Dog で イントラネット Mail サーバを作る  $\sim$ 

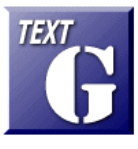

Step3 「Web メールシステム」の導入 TEXT Web メールシステム 導入マニュアル Ver2.0

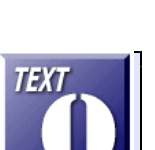

Step4 「Web メールシステム」の活用 Web メールシステム 活用マニュアル Ver2.0 (本マニュアル)

## 1 Webメール・システムの管理者

- (1) 管理者権限でログイン
	- (a) 以下の URL にアクセスします。

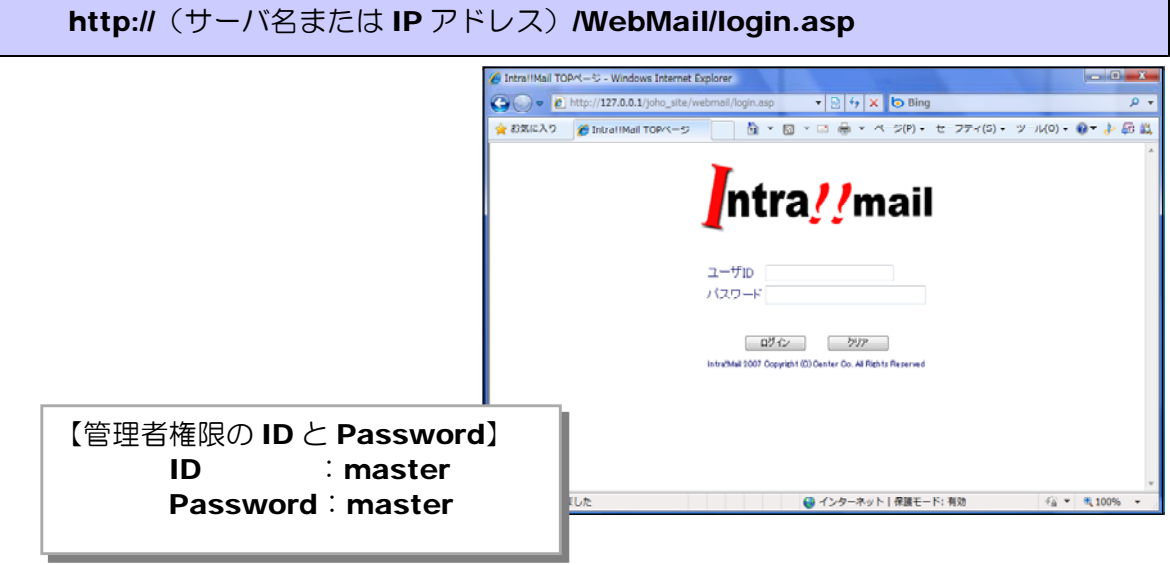

(b) 管理者権限の ID と Password を入力して、[ログイン] ボタンをクリックすると、Web メールシステムに関するさまざまな設定・操作を行うことができます。

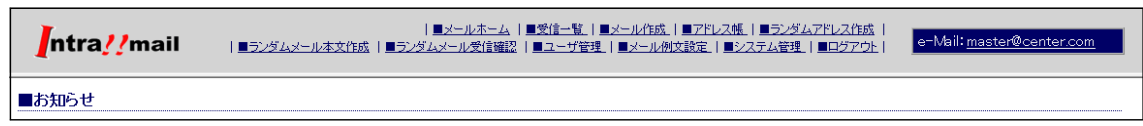

- (2) システム管理
	- (a) 管理者権限でログインし、[■シス テム管理]をクリックします。

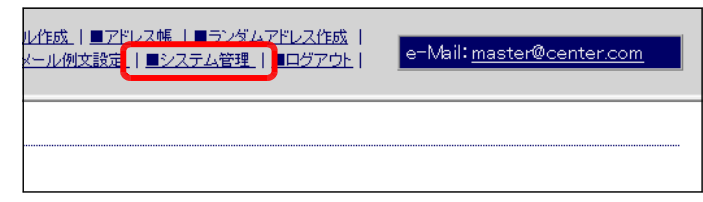

(b) [システム名]・[メールサーバ IP] ・[ドメイン名]を入力し、[変更す る]ボタンをクリックします。確認 ダイアログが表示されますので、 [OK] ボタンをクリックすると変更 が反映されます。

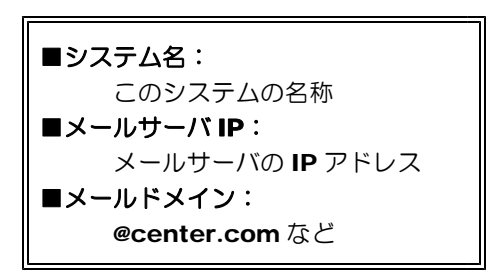

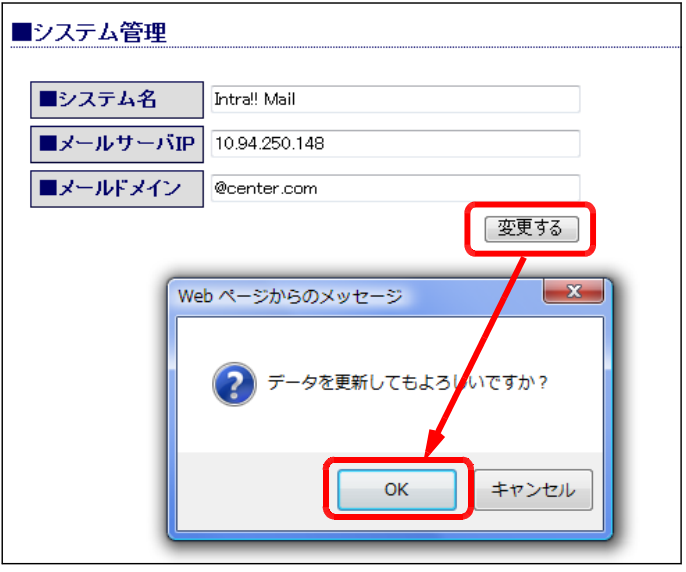

(3) 一般ユーザの新規登録 (a) 管理者権限でログインし、[■ユーザ管理] をクリックします。

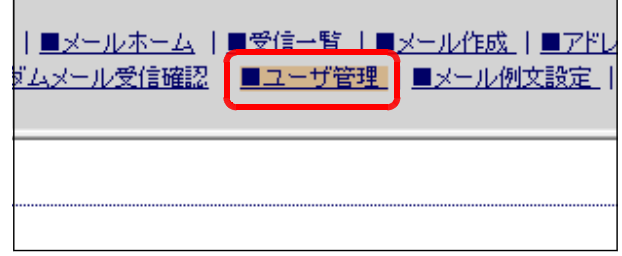

(b) [UserID] [password] [Mail Address] [表示名] をそれぞれ入力し、[新規登録] ボ タンをクリックします。

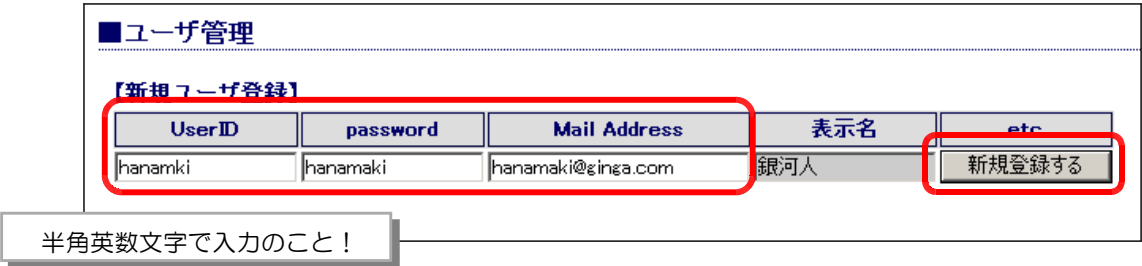

(c) 確認ダイアログが表示されますので、 [OK] ボタンをクリックすると、ユーザ 情報が追加されます。

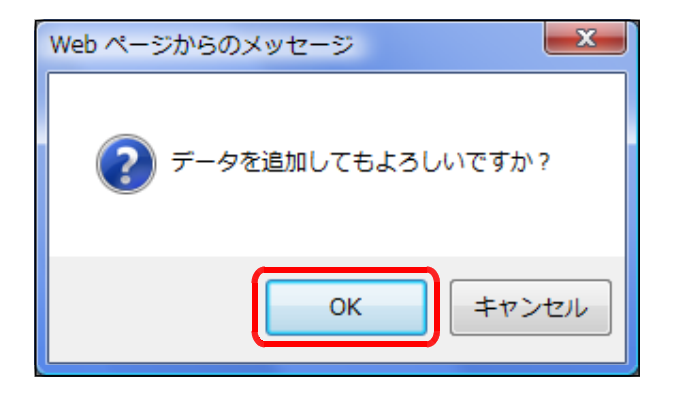

(4) 一般ユーザ情報の編集 (a) 管理者権限でログインし、[■ユーザ管理] をクリックします。

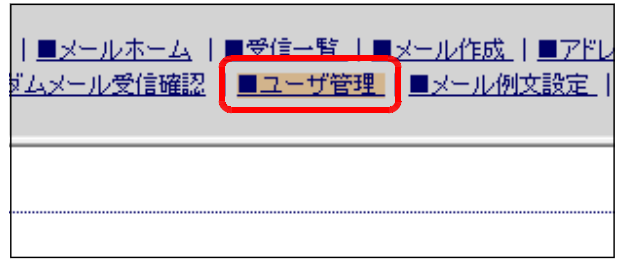

(b) 編集したいユーザの[編集する]ボタンをクリックします。

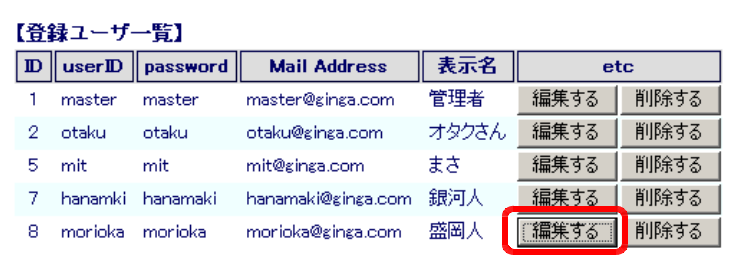

(c) 各項目を編集して、[更新する]ボタンをクリックします。

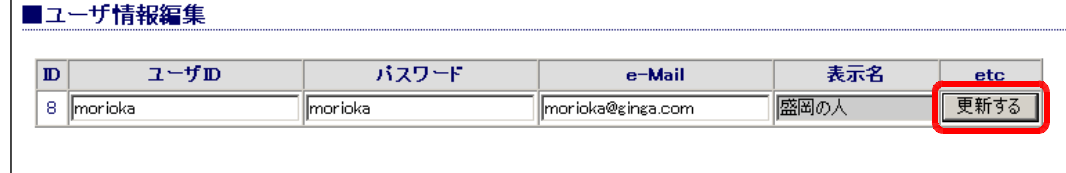

(d) 確認ダイアログが表示されますので、 [OK] ボタンをクリックすると、該当の ユーザ情報が更新されます。

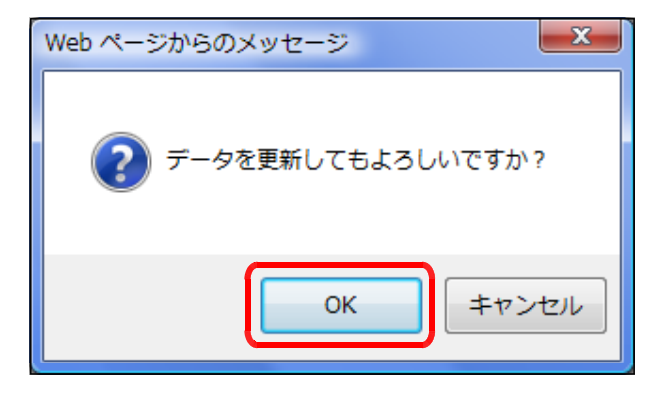

(5) 一般ユーザ情報の削除 (a) 管理者権限でログインし、[■ユーザ管理] をクリックします。

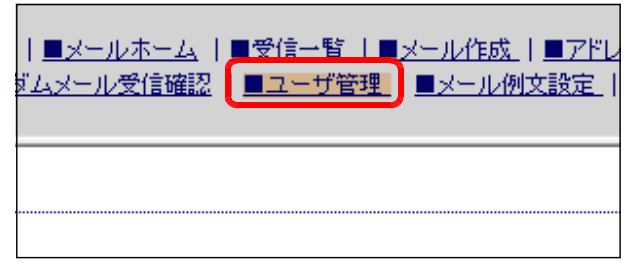

(b) 削除したいユーザの[削除する]ボタンをクリックします。

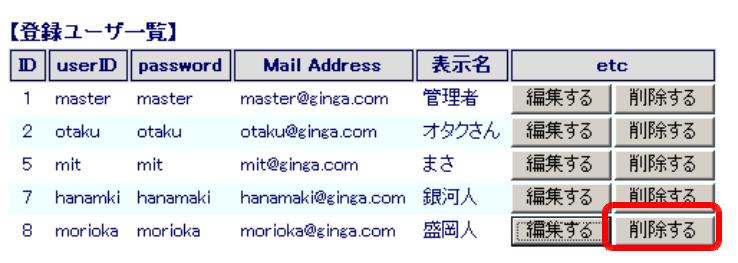

(c) 確認ダイアログが表示されますので、 [OK] ボタンをクリックすると、ユーザ 情報は削除されます。

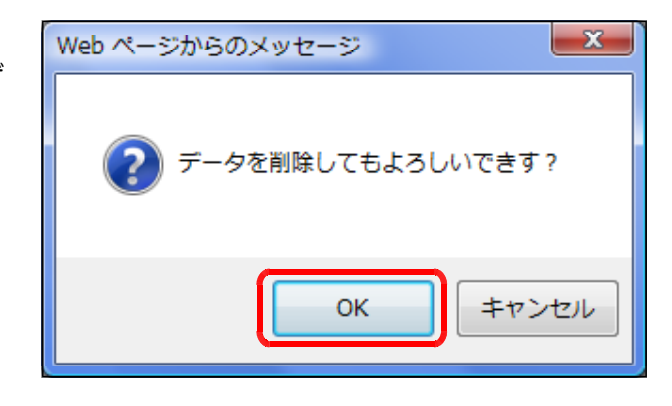

(6) ランダムメール本文作成 (a) 管理者権限でログインし、[■ランダムメール本文作成]をクリックします。

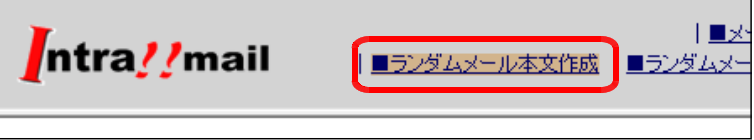

(b) [メールタイトル]と[メール本文]を入力して、[変更する]ボタンをクリックします。

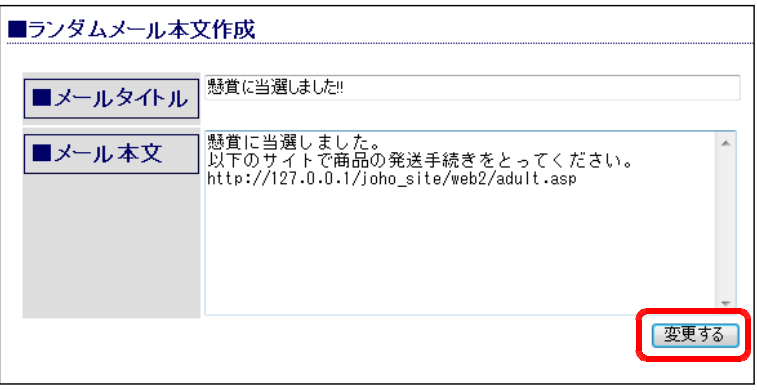

(c) 確認ダイアログが表示されますので、「OK] ボ タンをクリックすると、メール本文の内容が反映 されます。

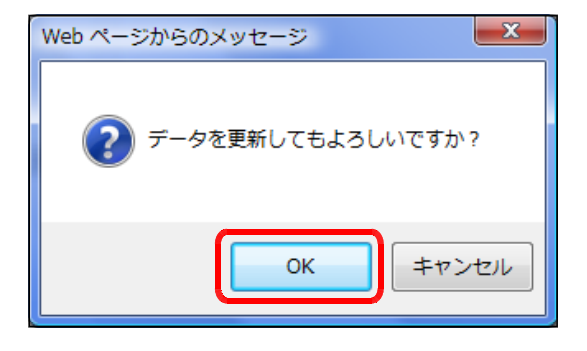

■活用のヒント■

先生から児童・生徒へ、個人情報の入力を促す「フィッシングサイト」や「アダルトサイト」へ の誘導を促すメールを送信することができ、特にも迷惑メールに対する対処法などを取り扱うこと ができます。

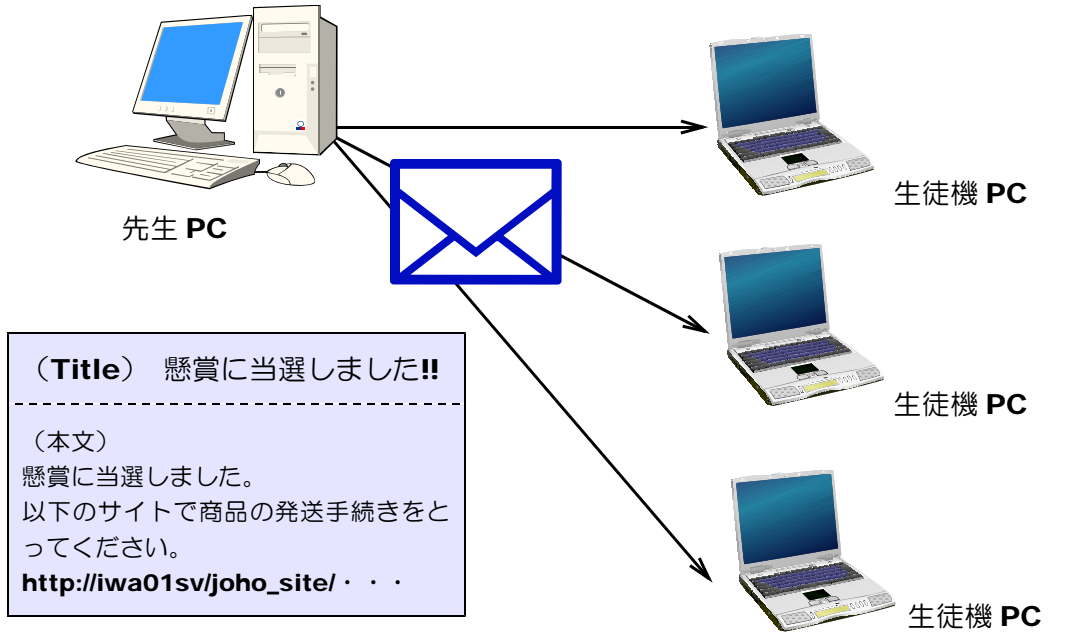

(7) ランダムメールアドレス作成 (a) 管理者権限でログインし、[■ランダムアドレス作成]をクリックします。

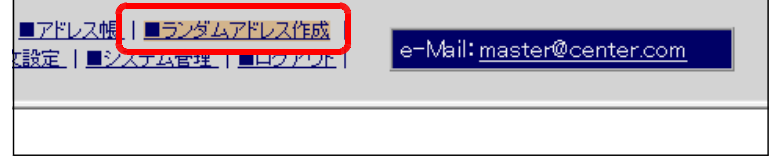

(b) 利用する文字列を半角で入力(複数の場合は、カンマ「,」を利用)し、作成桁数をリスト ボックス [3~10桁] から選択します。[作成する]ボタンをクリックします。

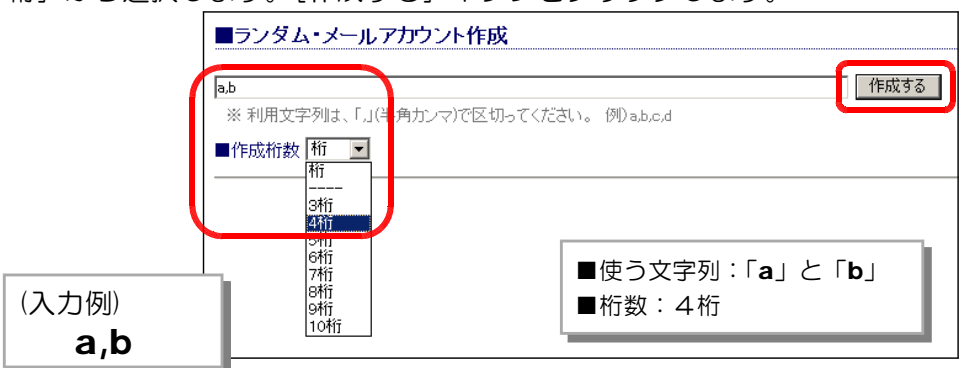

(c) 上記で設定した条件での文字列の組合せを作成し、アカウントのリストが表示されます。

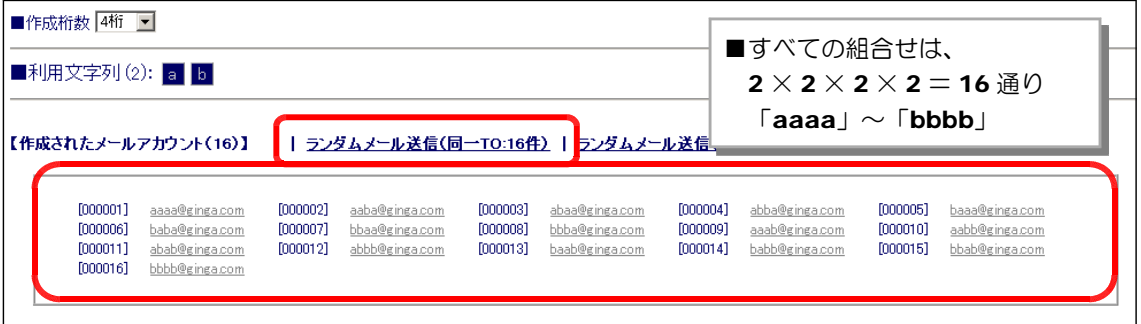

(d-1) [ランダムメール送信(同一 TO: 16件)]をクリックすると、メールの [TO]欄に 16 件のアドレスが設定された状態で、メールは送信されます。

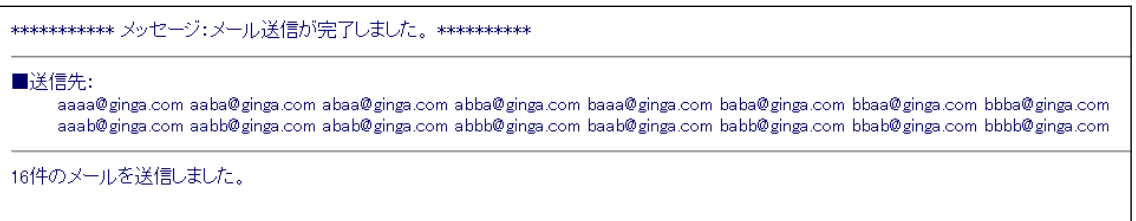

(d-2) [ランダムメール送信(個別: 16件)]をクリックすると、個別に 16件のメールが送信 されます。 ■進行状況:2/16 (12.5%)

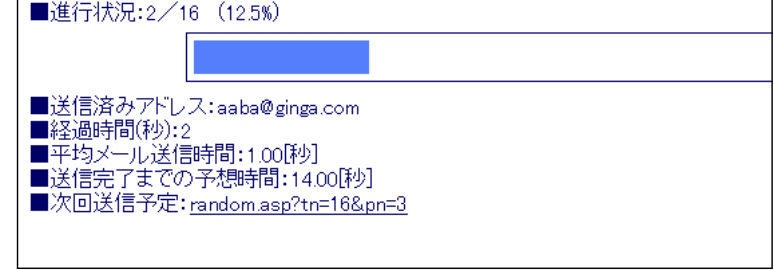

(8) ランダムメール受信確認

(a) 管理者権限でログインし、[■ランダムメール受信確認] をクリックします。

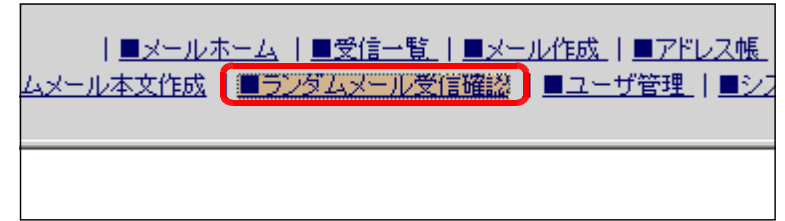

(b) 送信されたメールが宛先不明で戻ってき たものは、ピンク色の表示がされます。こ のことにより、メールアカウントの存在の 有無が確認されます。

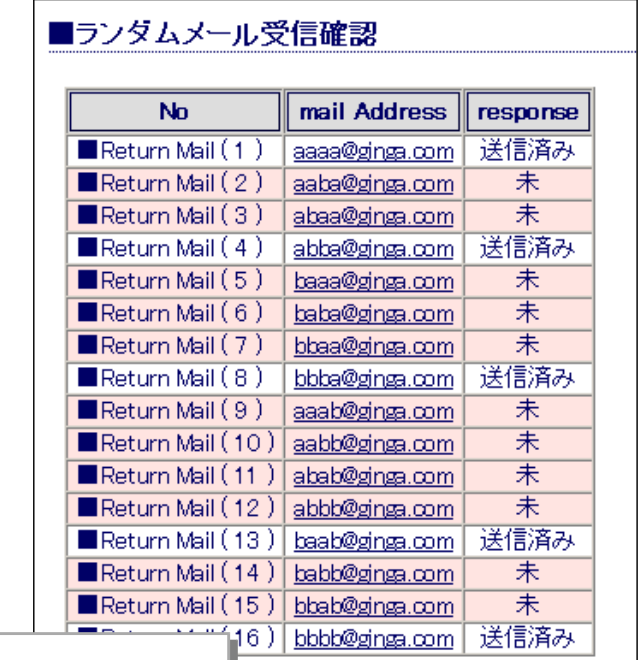

右図の状況(16 件のメールのうち)

- Return Mail (1),(4),(8),(13),(16)のメールは送信完了
- ■その他は、宛先不明で返信された
- 
- 
- 

(9) 受信メールの一覧 (2) ポンポ (12) アドレス帳へのアドレス追加 (後述) p.8 参照 (後述) p.11 参照

(10) 受信メールの削除 (13) フドレス情報の編集 (後述) p.9 参照 しんしん しんしょう せいきょう けいこく (後述) p.12 参照

(11) メール作成 マンチ (14) アドレス情報の削除 (後述) p.10 参照 しんしん ウィック しゅうしょう はんじょう はんじょう p.13 参照

(15) メール例文の登録

(a) 管理者権限でログインし、 [■メール例文設定]をクリ ックします。

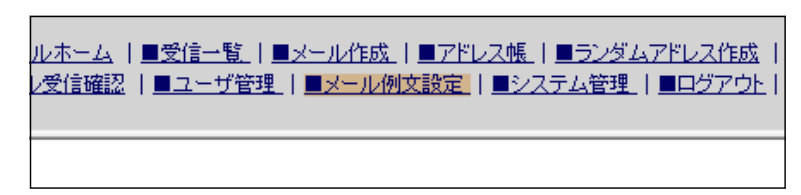

(b) 送信するメールの本文を編集して、それぞれ[更新する]ボタンをクリックします。4つ の例文を登録しておくことができます。

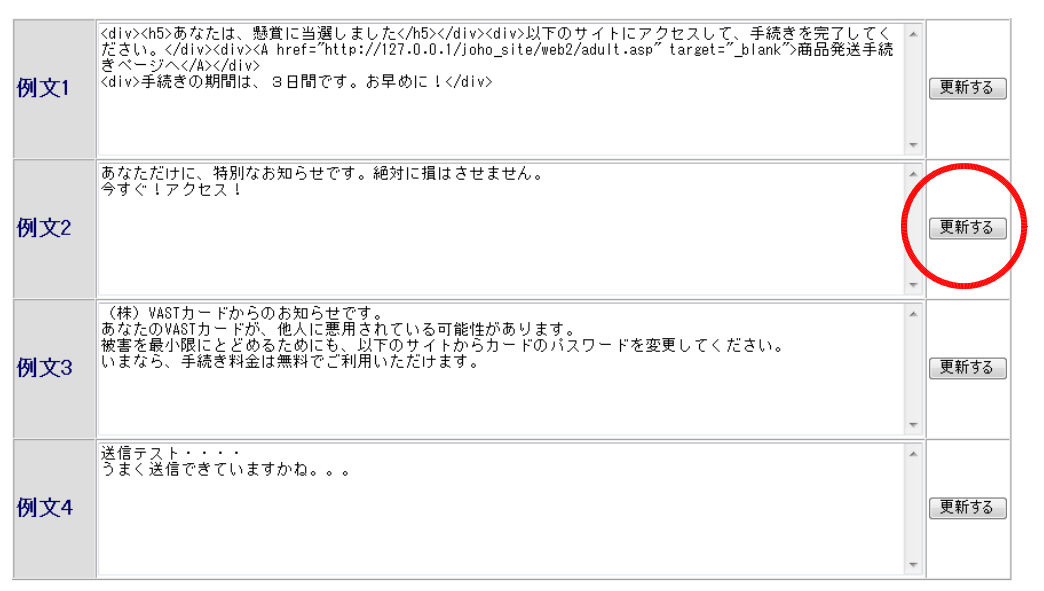

# 2 Webメール・システムの一般ユーザ

- (1) 一般ユーザとしてログイン
	- (a) Web メールシステムのログイン画面にアクセスします。

http:// (サーバ名または IP アドレス) /WebMail/login.asp

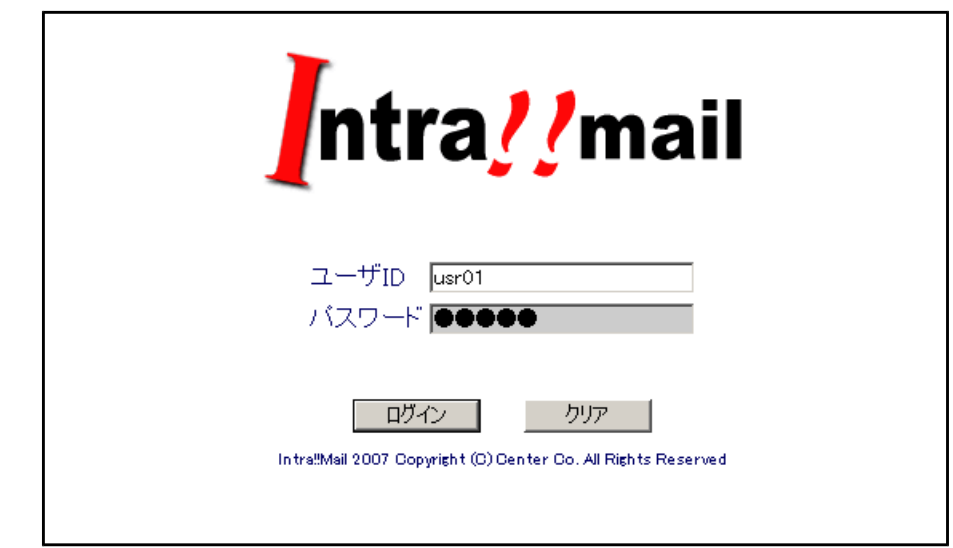

- (b) 一般ユーザとして登録してある ID と Password を入力し、「ログイン〕ボタンをクリック します。
- (c) 一般ユーザでログインすると、[メールホーム][受信一覧][メール作成][アドレス帳][ロ グアウト]のメニューが表示されます。

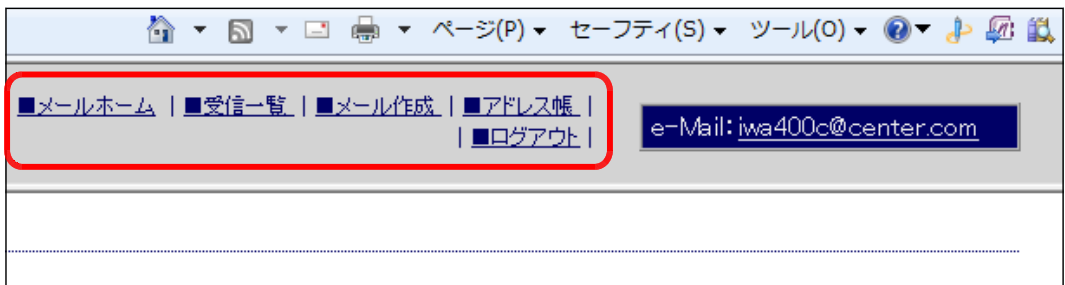

#### (2) 受信メールの一覧

(a) 一般ユーザ(または管理者権限) でログインし、[■受信一覧]をクリ ックします。

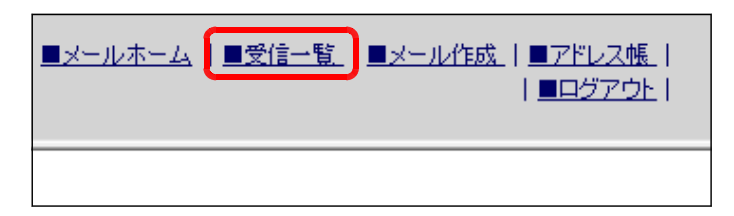

(b) 着信しているメールの一覧が表示されます。

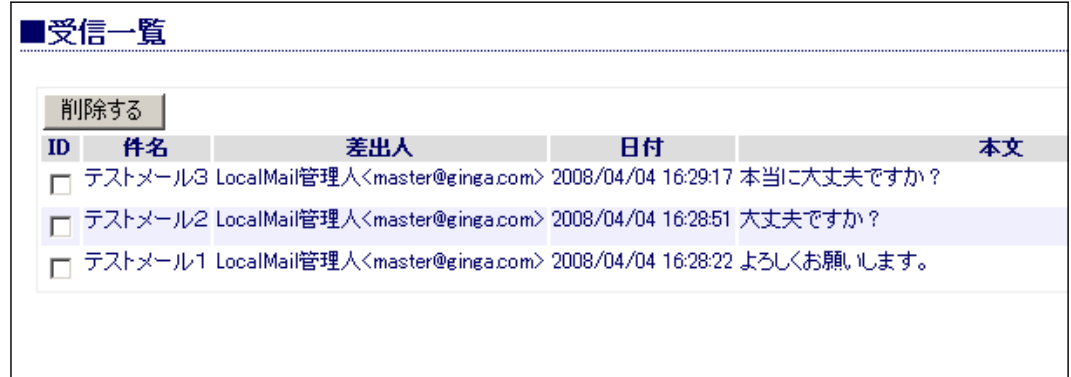

(3) 受信メールの削除

(a) 一般ユーザ(または管理者権限) でログインし、[■受信一覧]をクリ ックします。

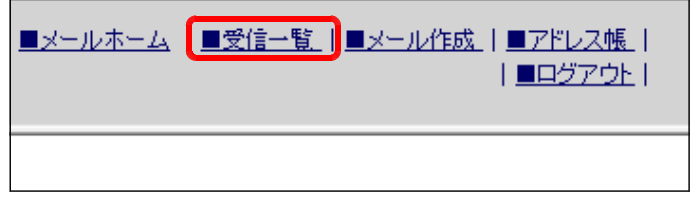

(b) 削除するメールの [ID] 欄にチェックを入れて、[削除する] ボタンをクリックします。

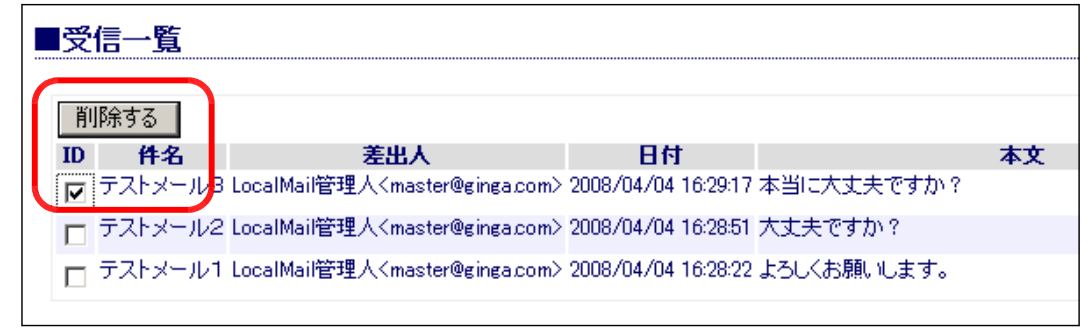

(c) 確認ダイアログが表示されますので、 [OK] ボタンをクリックすると、該当の メールが削除されます。

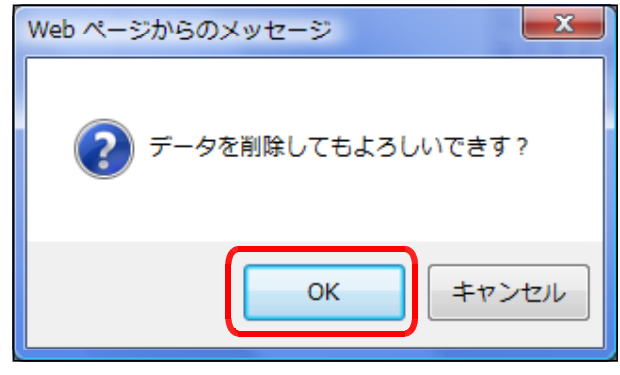

#### (4) メール作成

(a) 一般ユーザ(または管理者権限) でログインし、[■メール作成]をク リックします。

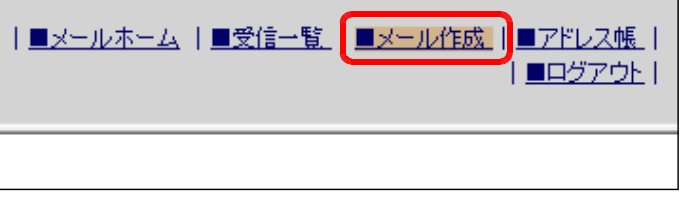

(b) 「check」欄にチェックを入れることで、メ ールを送信する宛先を設定します。

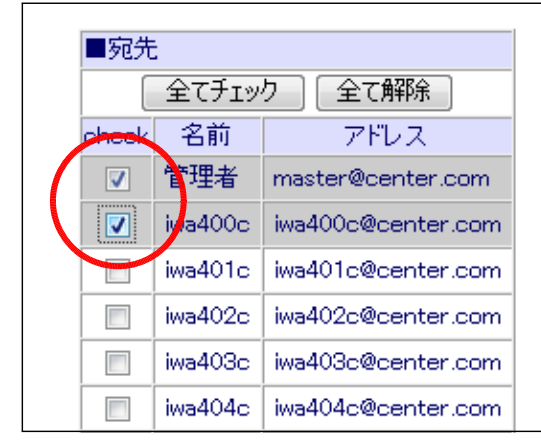

(c) [タイトル] [本文] 欄にそれそ 入力をし、[送信する] ボタンをク ックします。本文は登録されてい 文例を選択しても構いません。 ただし、[Cc]及び [Bcc] に 意です。

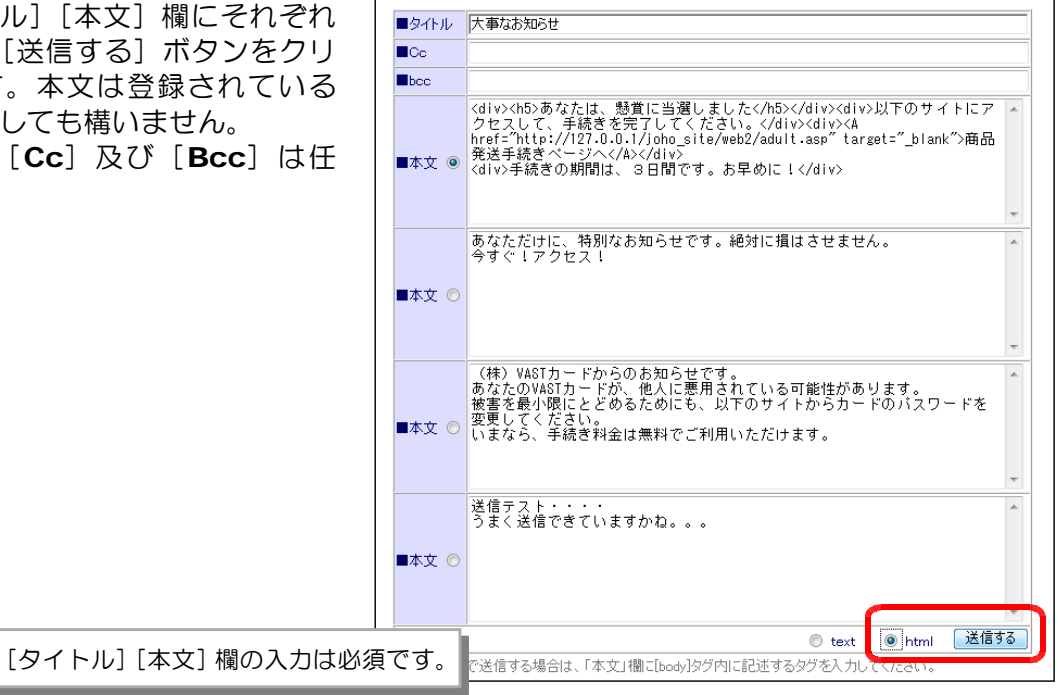

(d) 確認ダイアログが表示されますので、[OK] ボ タンをクリックします。

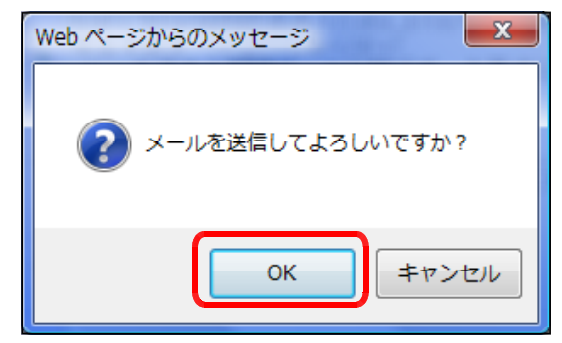

(e) 送信された内容が表示され、 送信が完了します。

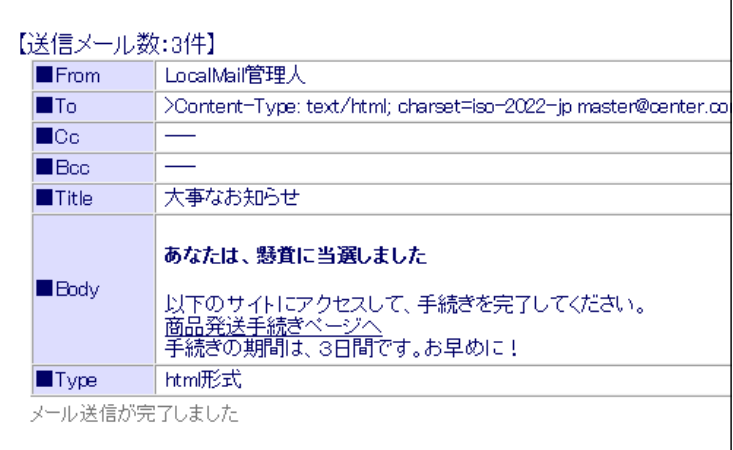

(5) アドレス帳へのアドレス追加 (a) 一般ユーザ(または管理者権限) でログインして、[■アドレス帳]を クリックします。

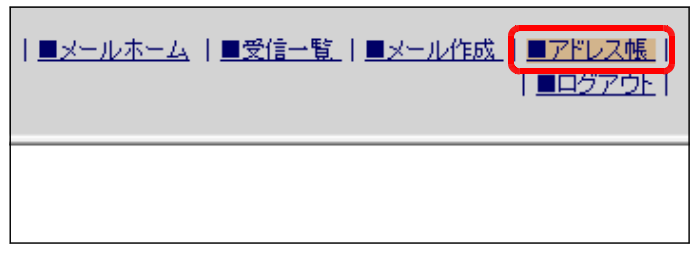

(b) [名前][アドレス]欄にメールア *"*<br>ドレスを入力して、[登録する] ボタ ンをクリックします。

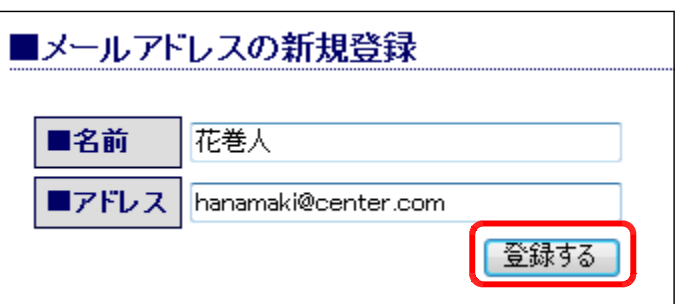

(c) 確認ダイアログが表示されますので、 [OK] ボタンをクリックすると、一覧に 追加されます。

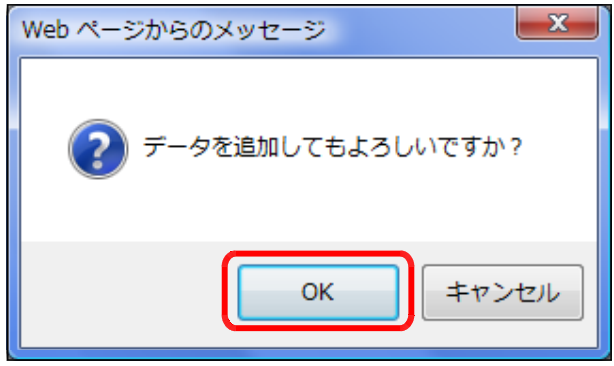

- (6) アドレス情報の編集
- (a) 一般ユーザ(または管理者権限) でログインして、[■アドレス帳]を クリックします。

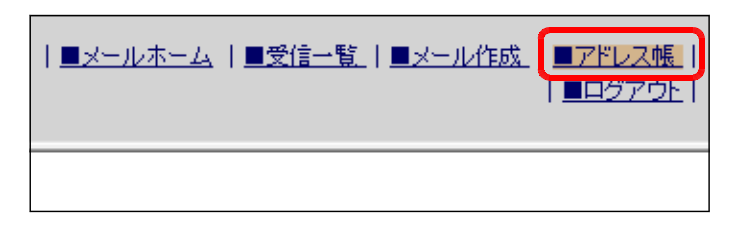

(b) アドレス編集する [編集する] ボ タンをクリックします。

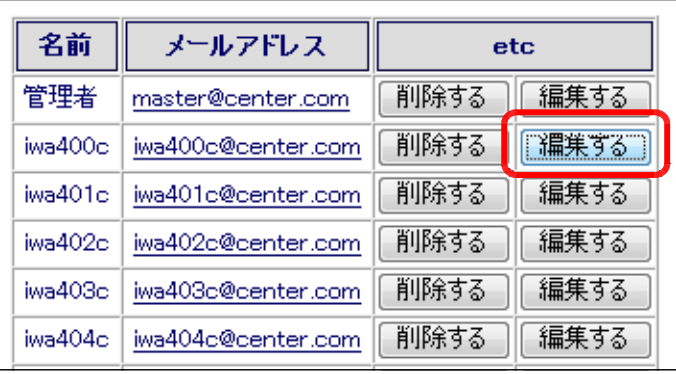

(c) [名前][アドレス]欄に変更を加 えて、[更新する]ボタンをクリック します。

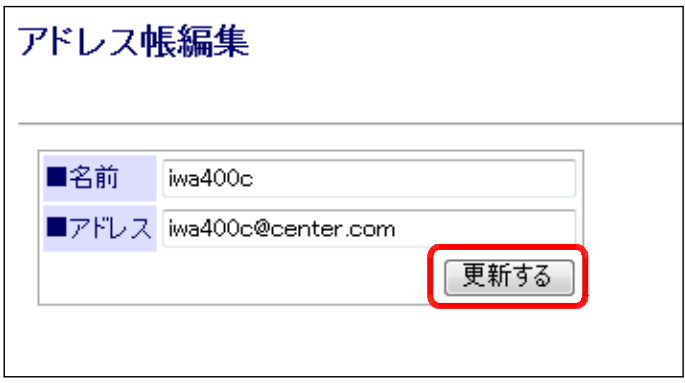

(d) 確認ダイアログが表示されますので、[OK] ボ Webページからのメッセージ タンをクリックします。

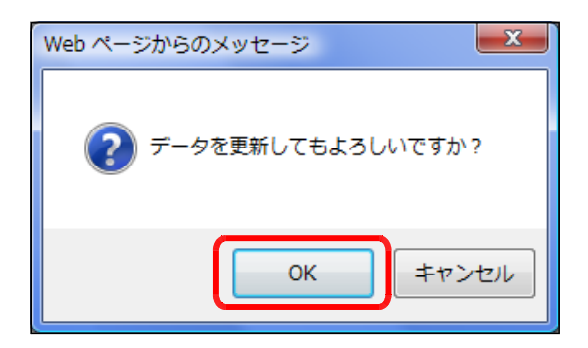

(e) 「更新完了しました!!」が表示されると、変 更が完了します。

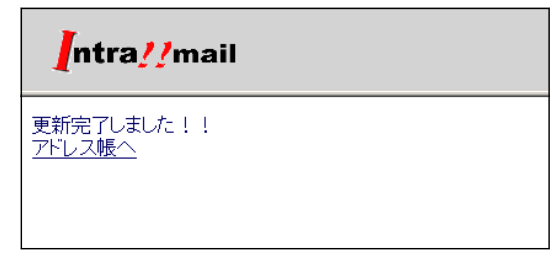

- (7) アドレス情報の削除
- (a) 一般ユーザ(または管理者権限) でログインして、[■アドレス帳]を クリックします。

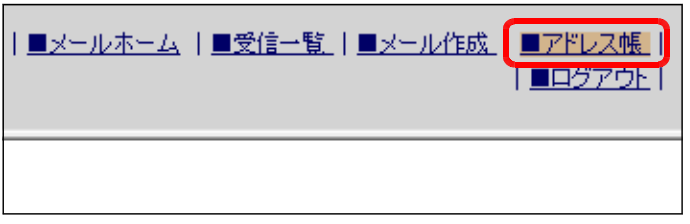

(b) 削除するアドレスの[削除する] ボタンをクリックします。

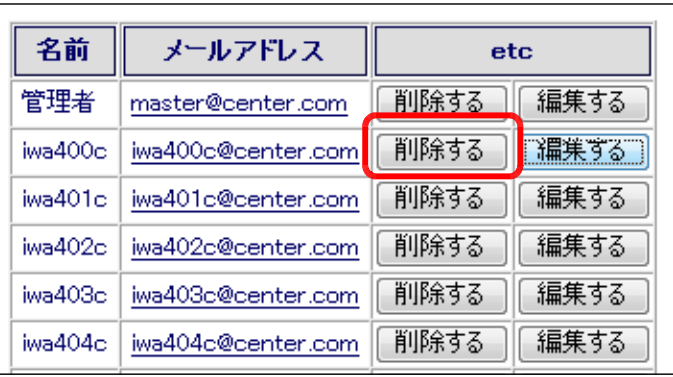

(c) 確認ダイアログが表示されますので、 [OK] ボタンをクリックすると、アドレ スデータが削除されます。

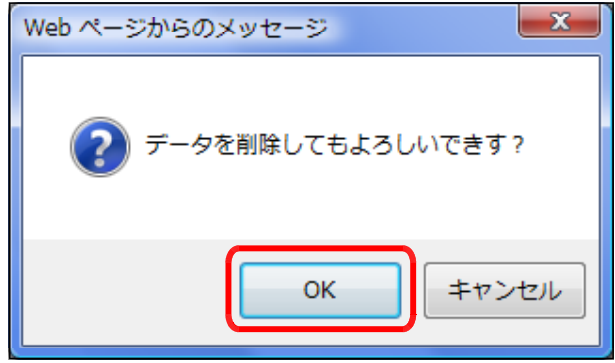

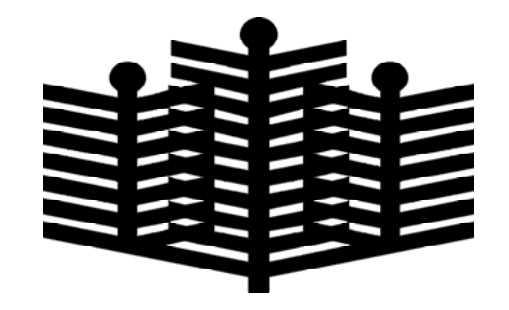

岩手県立総合教育センター 情報教育担当 平成22年01月20日